# Visualizza statistiche porta su CVR100W VPN Router Ī

## Obiettivo

La pagina Statistiche porte mostra una vasta gamma di informazioni importanti sulle porte che possono essere utili per risolvere i problemi e individuare la causa del problema e il punto della rete in cui si sono verificati gli errori. La pagina Statistiche porta è utile anche per raccogliere dati e visualizzare la quantità di attività su ciascuna porta. Questo articolo spiega come visualizzare le statistiche delle porte sul router VPN CVR100W.

#### Dispositivo applicabile

·CVR100W VPN Router

## Versione del software

 $•1.0.1.19$ 

### Statistiche porta

Passaggio 1. Accedere all'utility di configurazione Web e scegliere Stato > Statistiche porta. Viene visualizzata la pagina Port Statistics:

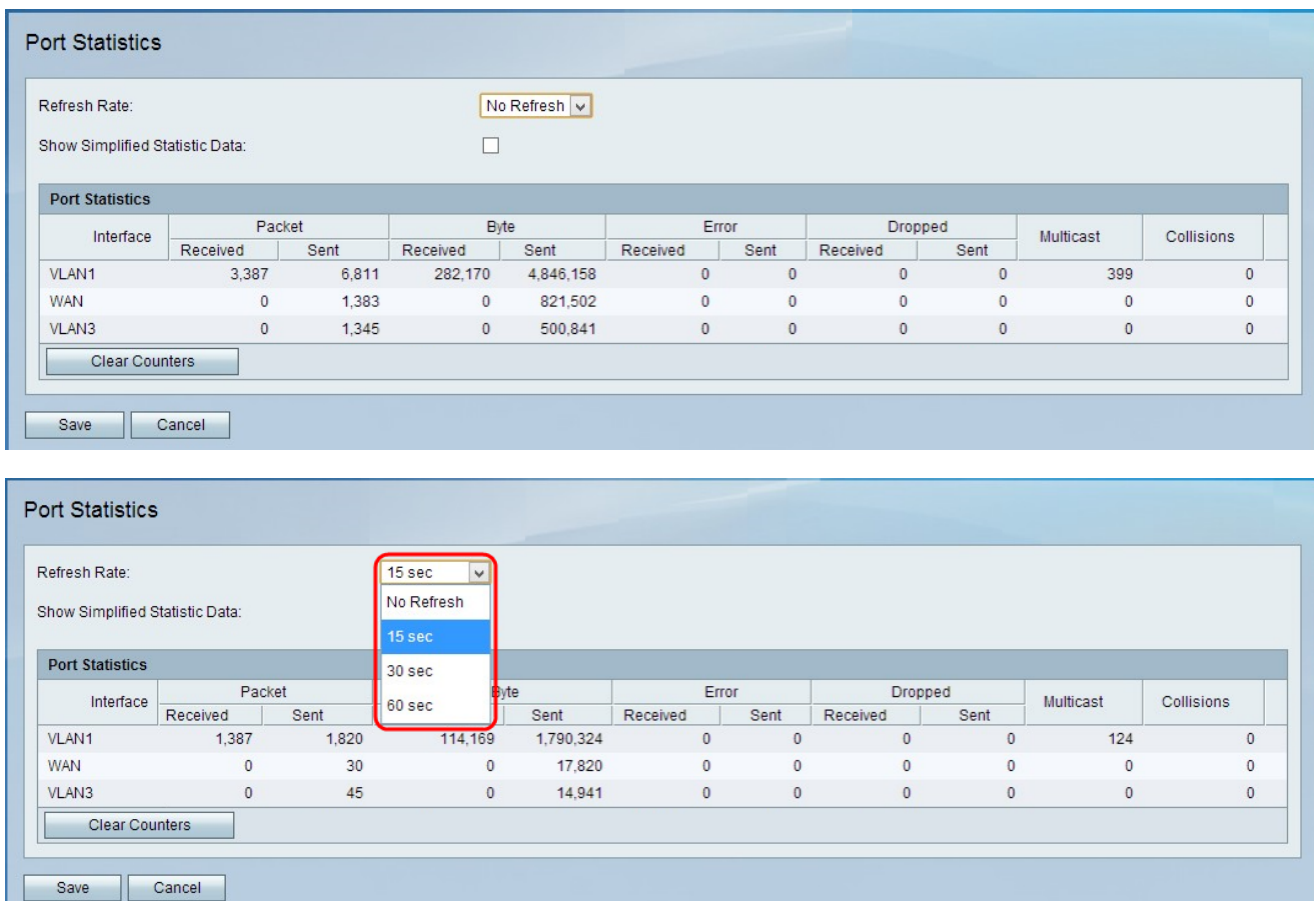

Passaggio 2. Scegliere il tempo di attesa del dispositivo per aggiornare la pagina dall'elenco

a discesa Frequenza di aggiornamento. I valori possibili sono No Refresh (Nessun aggiornamento), 15 sec (15 sec), 30 sec (30 sec) e 60 sec (60 sec).

Passaggio 3. (facoltativo) Per visualizzare i dati in kilobyte anziché in byte, selezionare la casella di controllo Mostra dati statistici semplificati.

Nella tabella Statistiche porta vengono visualizzati i seguenti dati:

·Interface - Nome dell'interfaccia.

·Pacchetto: il numero di pacchetti inviati e ricevuti.

·Byte: il numero di byte inviati e ricevuti.

·Errore: il numero di errori dei pacchetti inviati e ricevuti.

·Ignorato: il numero di pacchetti ignorati.

·Multicast: il numero di pacchetti multicast inviati. Un multicast si ha quando un pacchetto di informazioni viene inviato da un'origine a più destinazioni specifiche contemporaneamente.

·Collisioni - Il numero di collisioni di segnale su questa porta. Una collisione si verifica quando più dispositivi tentano di inviare un pacchetto allo stesso segmento di rete contemporaneamente. Questo causa blocchi del sistema e inefficienza della rete.

Passaggio 4. (Facoltativo) Per cancellare tutte le statistiche registrate, fare clic su Cancella contatori.

Passaggio 5. Fare clic su Save per salvare le modifiche.